## **SHOW ME HOW**

**Information** to Add a Preferred Name

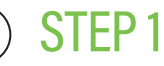

From Employee Self-Service®, tap "Information."

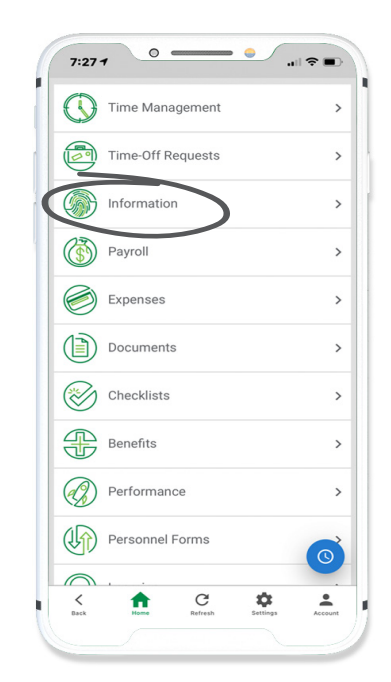

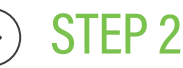

Tap "Address and Contact Information." Then, tap "Add Preferred Name."

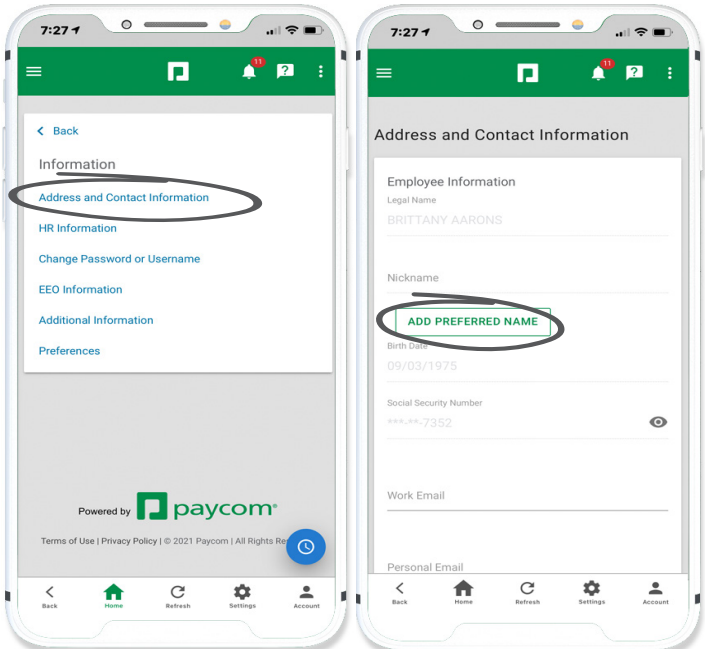

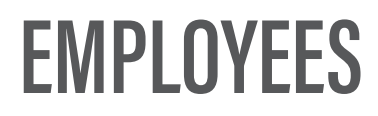

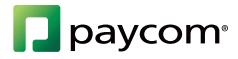

## **SHOW ME HOW**

**Information** to Add a Preferred Name

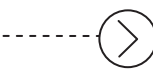

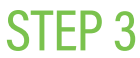

Then, enter your name and tap "Add Preferred Name."

*Tap the check box for your preferred name to appear on paystubs.* 

*Certain documentation, such as Forms W-2, W-4, I-9 and Benefits documents, will continue to use your legal name.* 

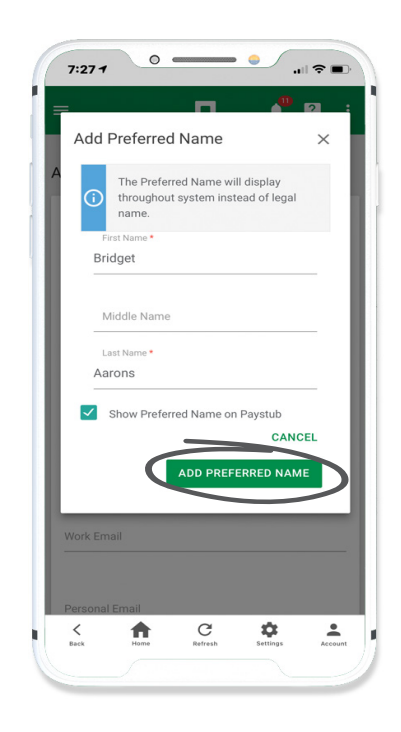

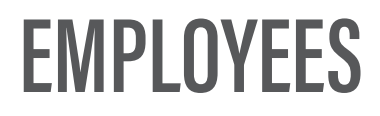

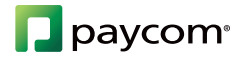